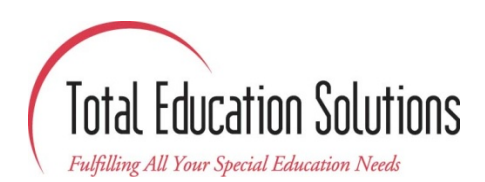

## **How to record Service Hours on Welligent**

*This document will explain how to properly record service hours for both the Primary Provider and additional Service Providers in LAUSD Welligent. This is particularly important as LAUSD's replicates its database with TES' Welligent at midnight every day.*

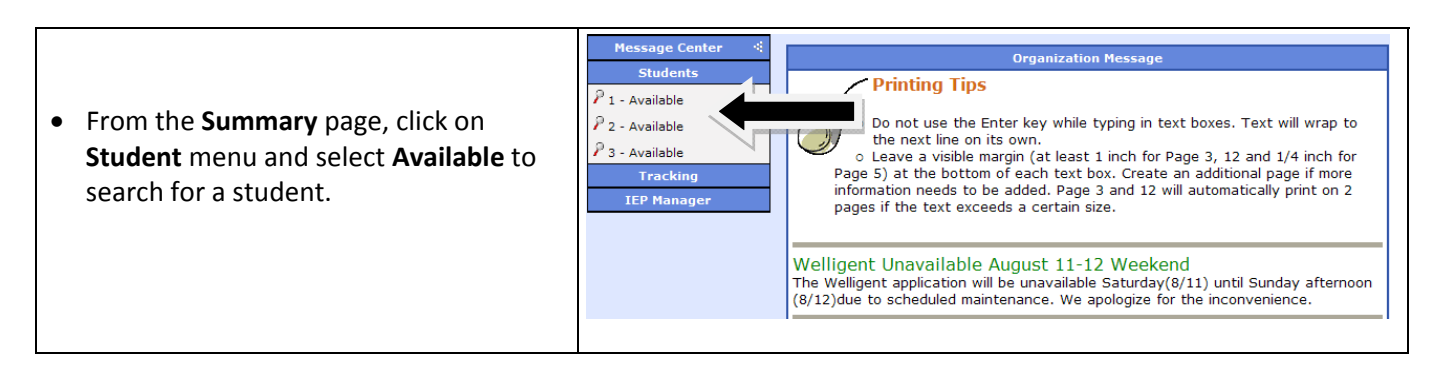

• In the following screen, search for the student you wish to access by either typing their full last name and first name, or by simply using their first initials of their first and last name. Be sure to select a location if it's not selected already next to the **Location** menu, and the appropriate status of the student next to the **Status** menu. When ready, click on the **Search Button.**

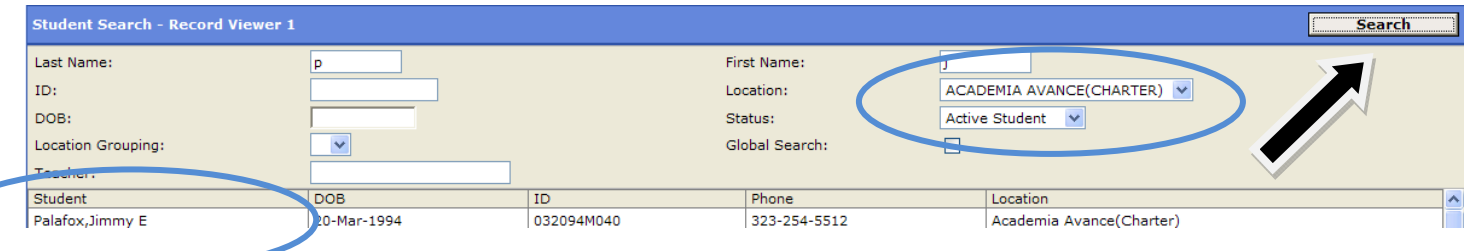

• After the search displays the student you wish to access, click on the students name to access their record.

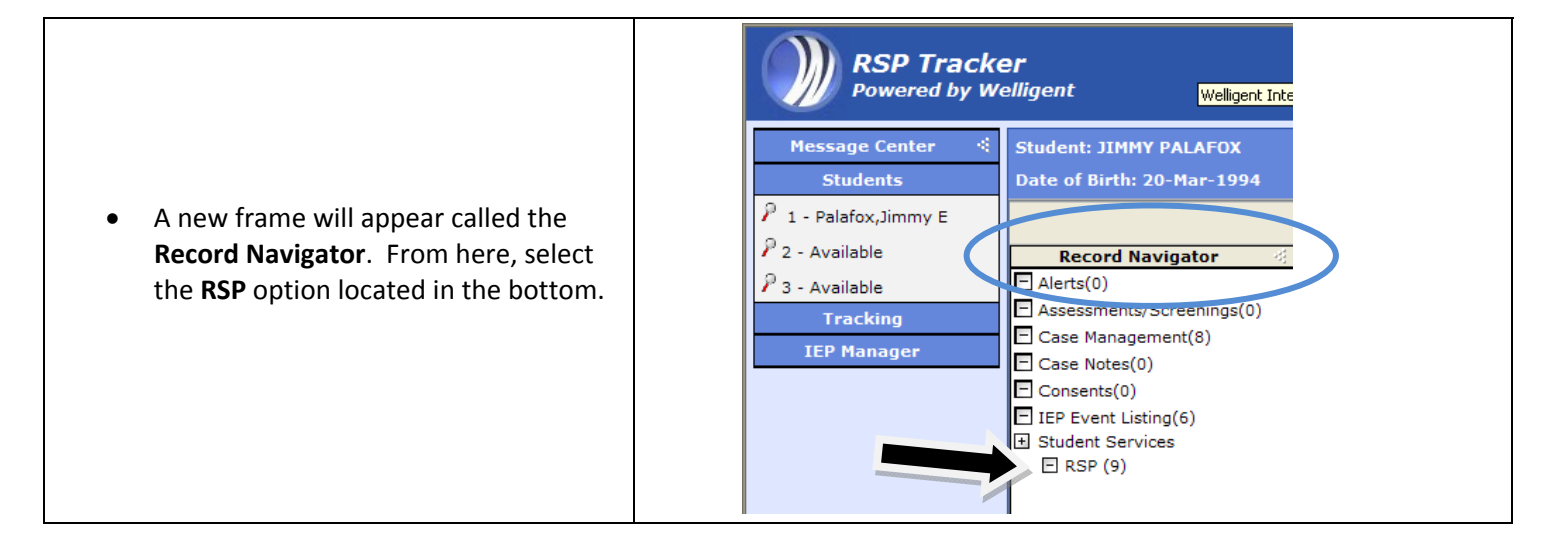

• The **RSP Encounters** frame will appear. Locate the appropriate service and click on the **View/Edit** option.

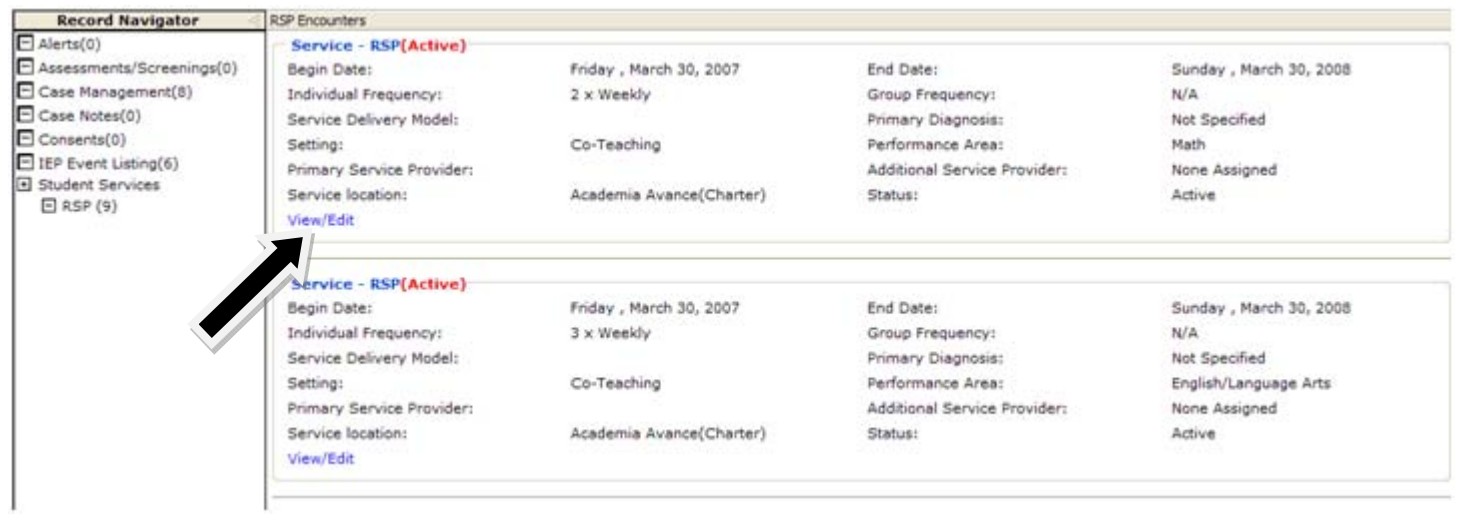

• You should now be able to see the student's information. To select a **Primary Provider**, click on the three dots next to box marked with an "x".

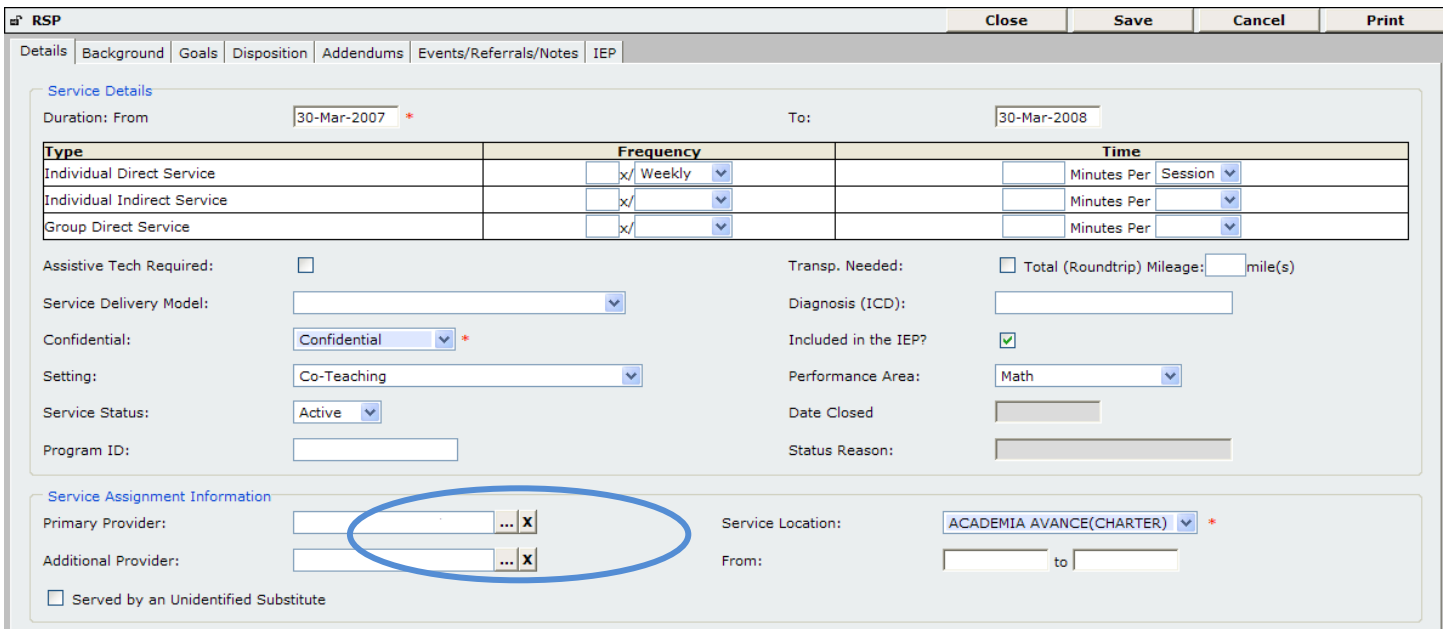

• A new window should appear which will allow you to select a **Primary Provider** by clicking on the circle next to the Providers name. When finished, click on **Select.**

*Note: Providers names have been removed from this image for confidentiality. In production, you will be able to see the names in this window.*

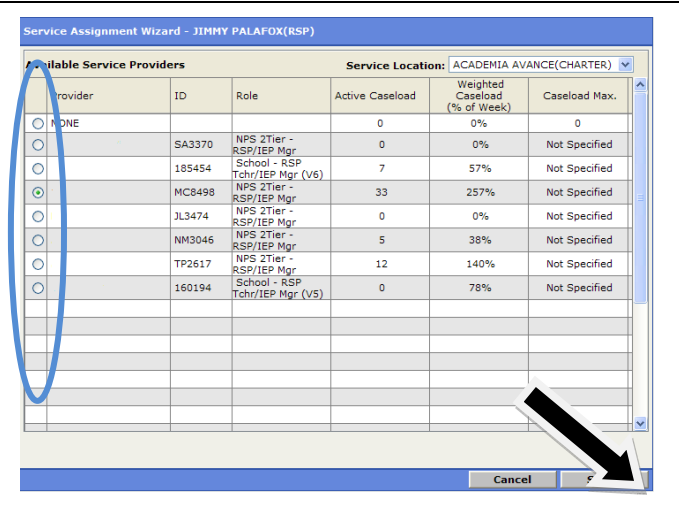

• You should be back in the student's information page. From here, click on the **Save** button.

Note: Be sure to fill out all of the appropriate fields accordingly corresponding to the student's information, such as the *Duration Time, Frequency, and Time per session.*

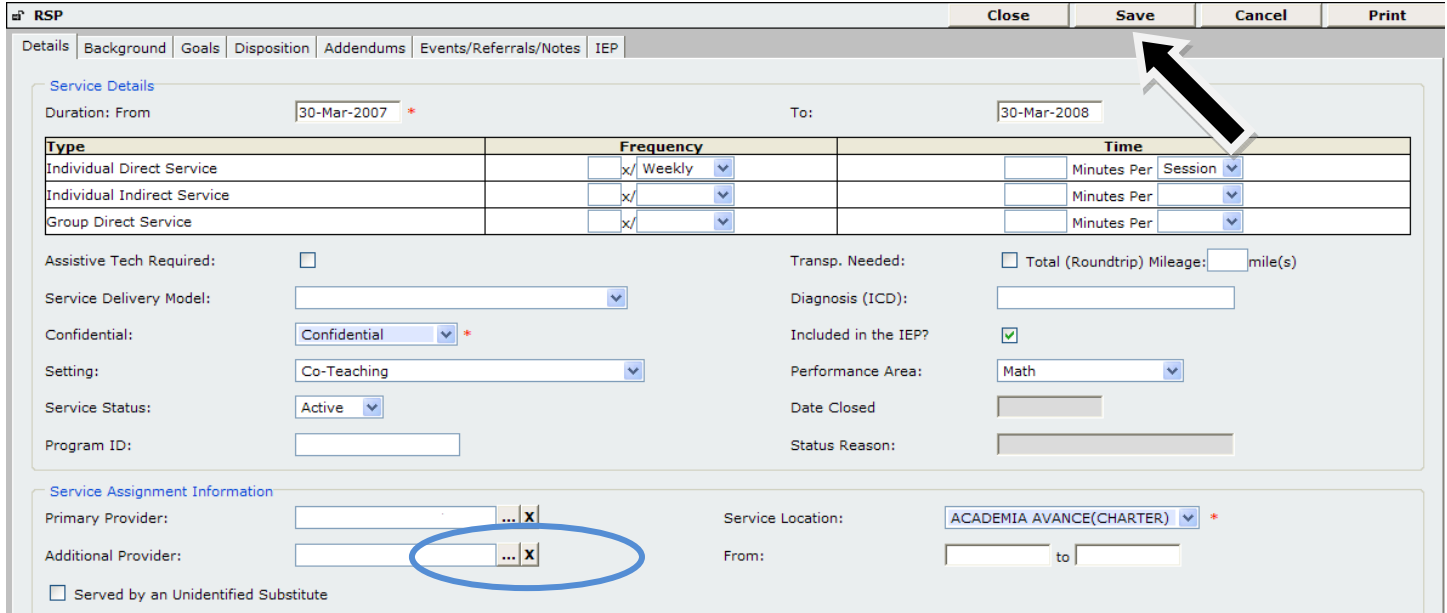

• To add an **Additional Provider**, follow the same steps as adding a **Primary Provider** but select the three dots next to the **Additional Provider** section.

Note: Doing this will allow Welligent to give the service hours to the correct Service Providers when LAUSD's Welligent duplicates the database nightly with TES' Welligent system. Also, please be aware that this feature only applies to the LAUSD Welligent.

## **Creating a new Event on your Active Caseload**

To create a new event on your Active Caseload, use the following steps:

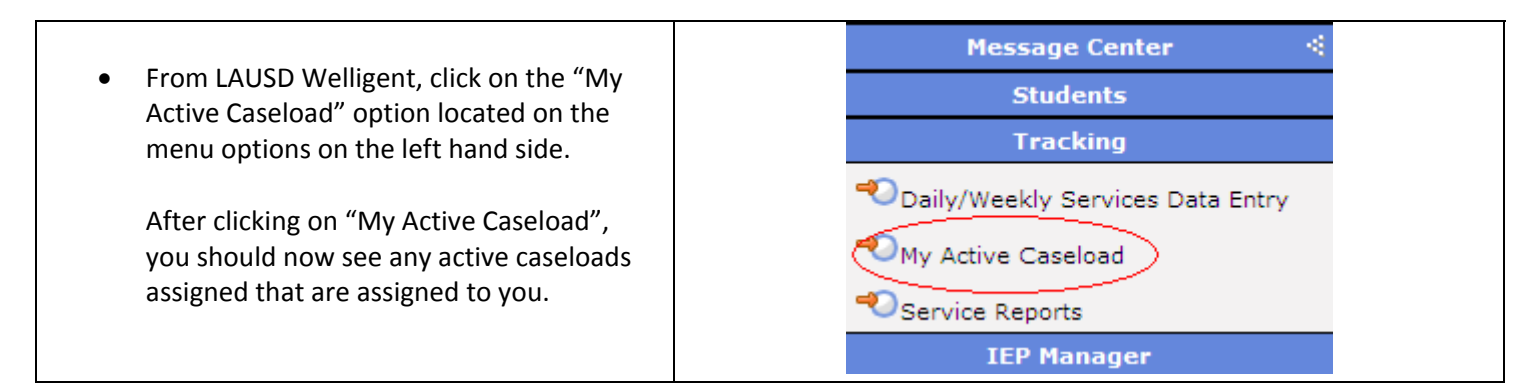

• From your Active Caseloads, click on the green plus sign next to the student that you wish to create a new event for:

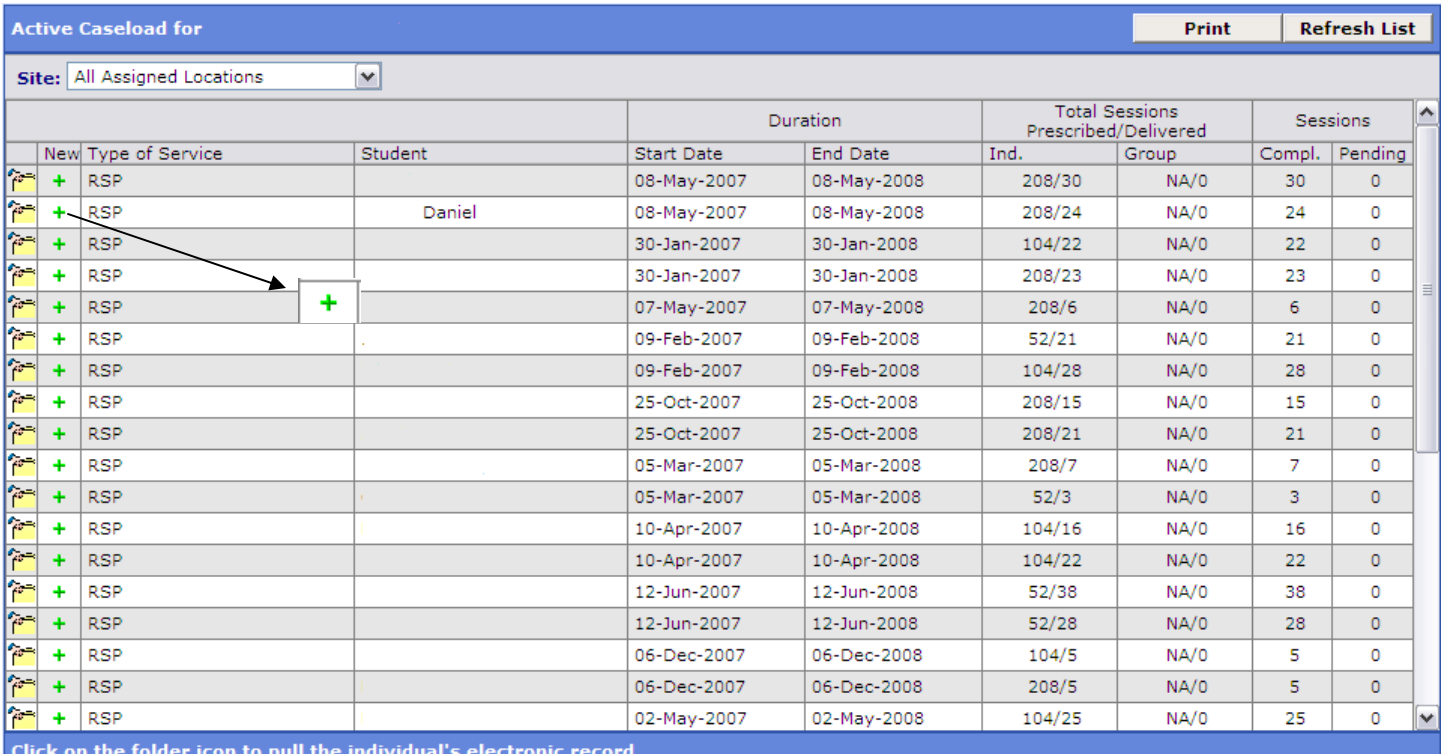

• After clicking on the green plus sign, the "Encounter Activity Details" page will open. Here you will need to specify the following:

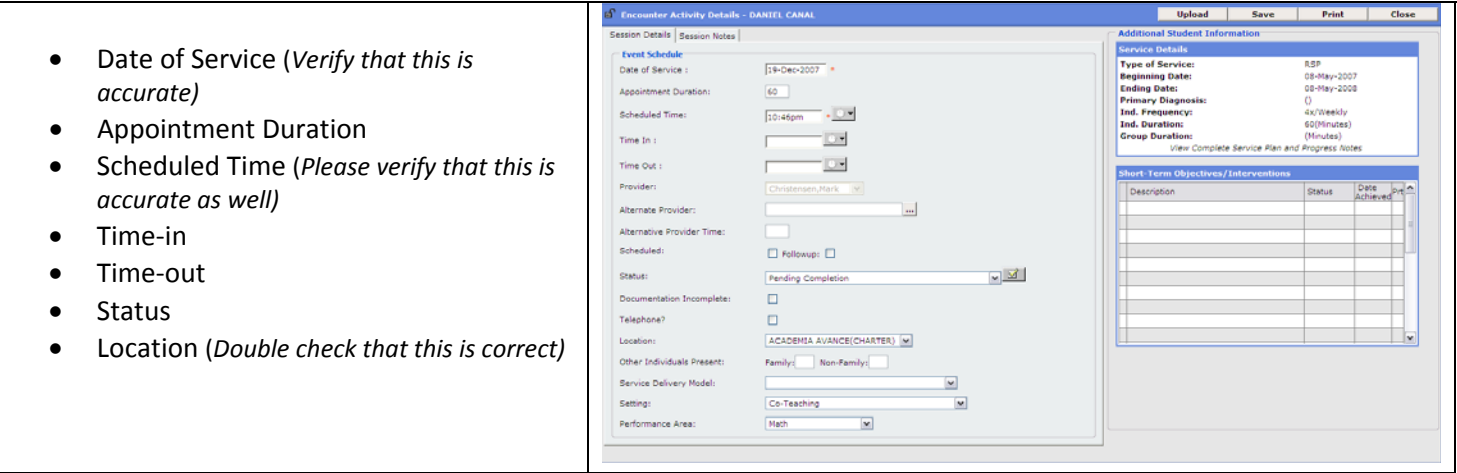

Upon verifying that all the information is correct, click on Save. Depending on the status of the event, you may need to go back into this encounter and change the status to, for example, completed.

These steps will allow you to successfully assign an encounter to yourself and create a new event in your "My Active Caseload".